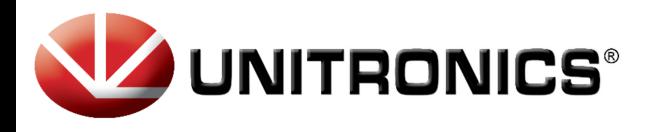

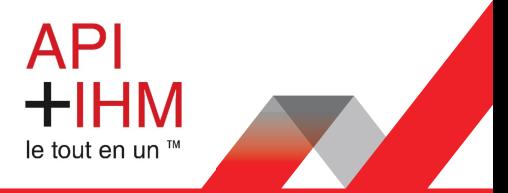

# **CONFIGURATION UCR B8**

## Table des matières

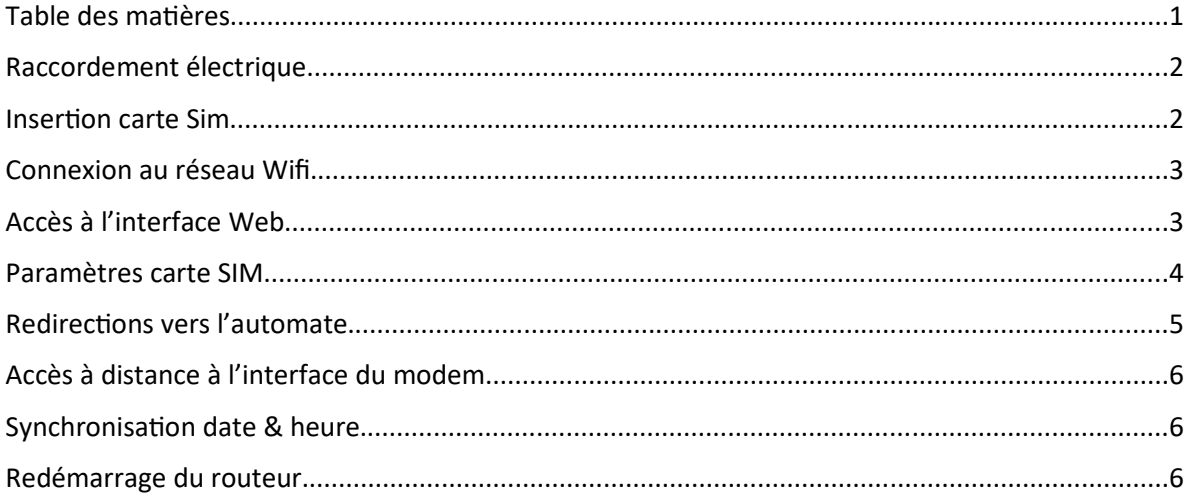

Retrouvez-nous sur www.pl-systems.fr

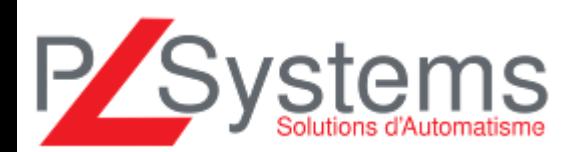

Tél. 01 60 92 41 71 Fax 01 69 28 41 93 info@pl-systems.fr

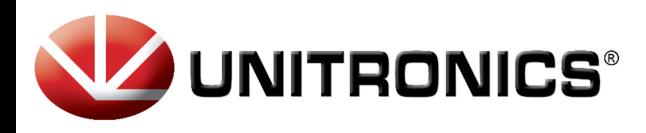

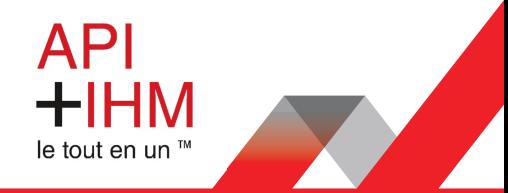

Raccordement électrique

Sur le routeur, il faut connecter au minimum :

- L'alimentation sur le connecteur « DC in »
	- o Fil rouge 24 VDC
	- o Fil noir de VDC<br>The Sim

Insertion car arte Sim<br>antenne 4G sur le connecteur « Cellular »

- Le câble Ethernet vers l'automate sur le
- 1. Apponymentes bot word du support
	- · SIM avecte Siguidens l'emplacement « SIM #1 »
- 2. Retirez le support, SIM. Les autres connectiques (optionnelles) sont :<br>3. Insérez votre carte SIM dans le
	- · support ble Muifi sur le connecteur « Wifi »
	- 4. Faites glisser le support SIM dans le La connexion internet filaire sur le connecteur routeur.
	- 5. Fixez toutes les antennes.
	- 6. Connectez l'adaptateur d'alimentation à la prise à l'avant

de l'appareil. Branchez ensuite l'autre extrémité dans une prise de courant.

7. Connectez-vous à l'appareil sans fil à l'aide du SSID et du mot de passe fournis sur l'étiquette d'informations sur l'appareil ou utilisez un câble Ethernet connecté au port LAN.

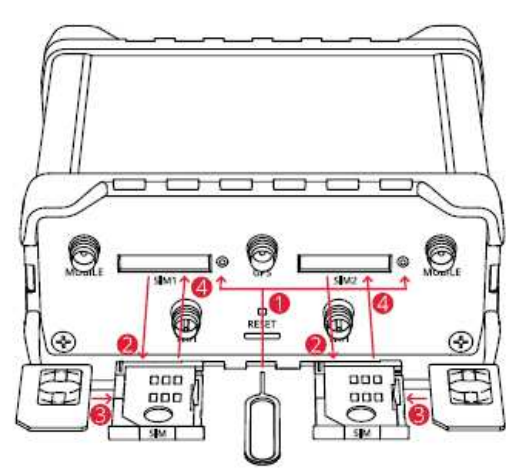

#### Connexion au réseau Wifi

Le plus simple pour accéder à l'interface de configuration est de se connecter au routeur 4G via sa connexion Wifi.

Nom du réseau Wifi : UnitronicsUCR Mot de passe : Unitronics

**Retrouvez-nous sur www.pl-systems.fr**

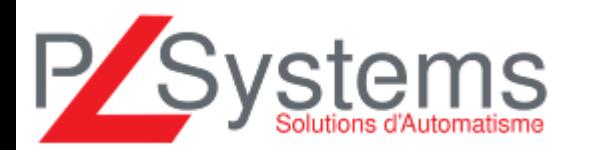

Tél. 01 60 92 41 71 Fax 01 69 28 41 93 info@pl-systems.fr

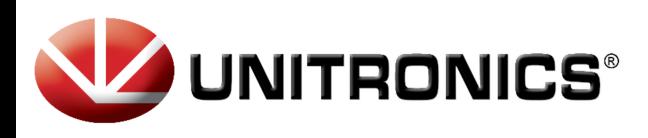

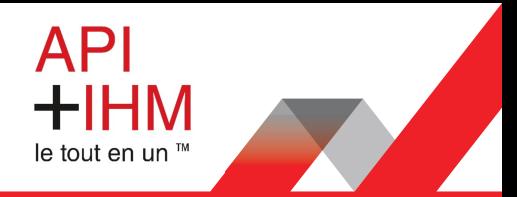

#### Accès à l'interface Web

- 1. Pour accéder à l'interface Web du routeur (WebUI), saisissez http://192.168.1.1 dans le champ URL de votre navigateur Internet.
- 2. Utilisez les informations de connexion affichées dans l'image A lorsque vous êtes invité à vous authentifier.
- 3. Après votre connexion, vous serez invité à modifier votre mot de passe pour des raisons de sécurité. Le nouveau mot de passe doit contenir au moins 8 caractères, dont au moins une lettre majuscule, une lettre minuscule et un chiffre. Cette étape est obligatoire et vous ne **pourrez pas interagir avec l'interface Web du routeur avant de modifier le mot de passe**.
- 4. Lorsque vous modifiez le mot de passe du routeur, l'Assistant de Configuration démarre. L'Assistant de Configuration est un outil utilisé pour configurer certains des principaux paramètres de fonctionnement du routeur.
- 5. Accédez à la page Présentation et faites attention à l'indication de la puissance du signal (image B). Pour maximiser le cellulaire essayez d'ajuster les antennes ou de changer l'emplacement de votre appareil pour obtenir le meilleur signal conditions.

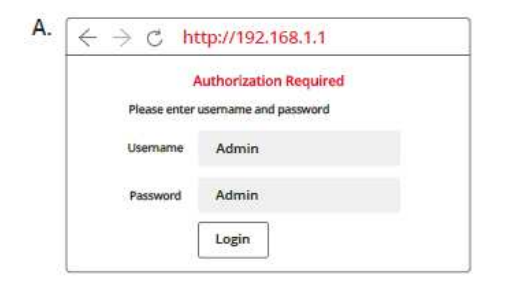

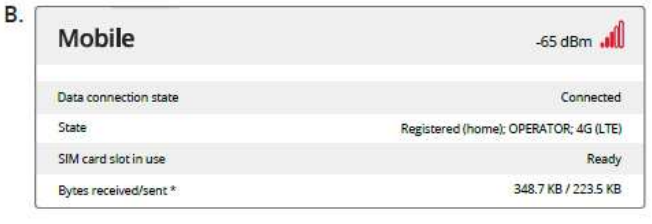

**Retrouvez-nous sur www.pl-systems.fr**

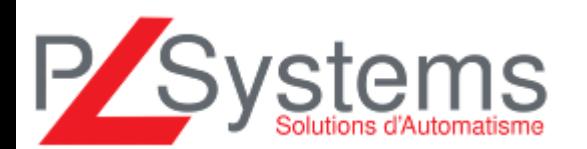

Tél. 01 60 92 41 71 Fax 01 69 28 41 93 info@pl-systems.fr

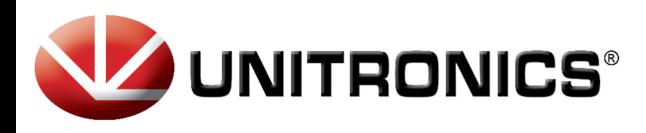

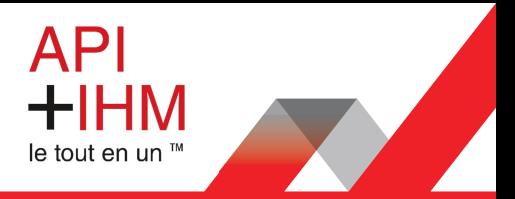

#### Paramètres carte SIM

Pour renseigner les paramètres de la carte SIM, allez dans le menu « Network », cliquez sur « Mobile »:

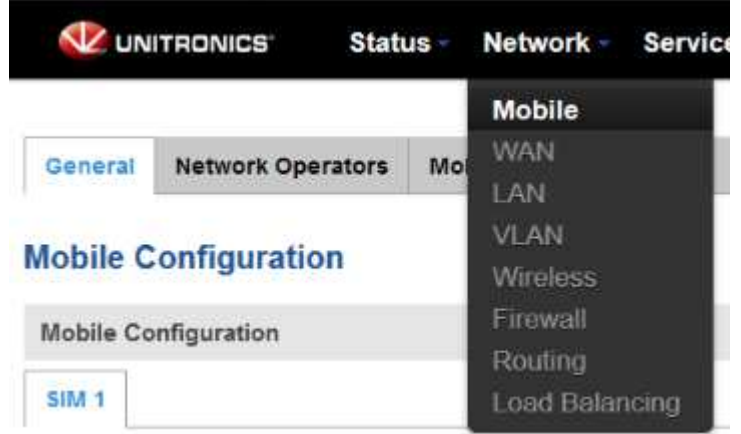

Les paramètres à saisir ici sont ceux qui vous ont été communiqués par votre fournisseur de carte SIM. Cliquez ensuite sur le bouton « Save & Apply » pour sauvegarder les paramètres :

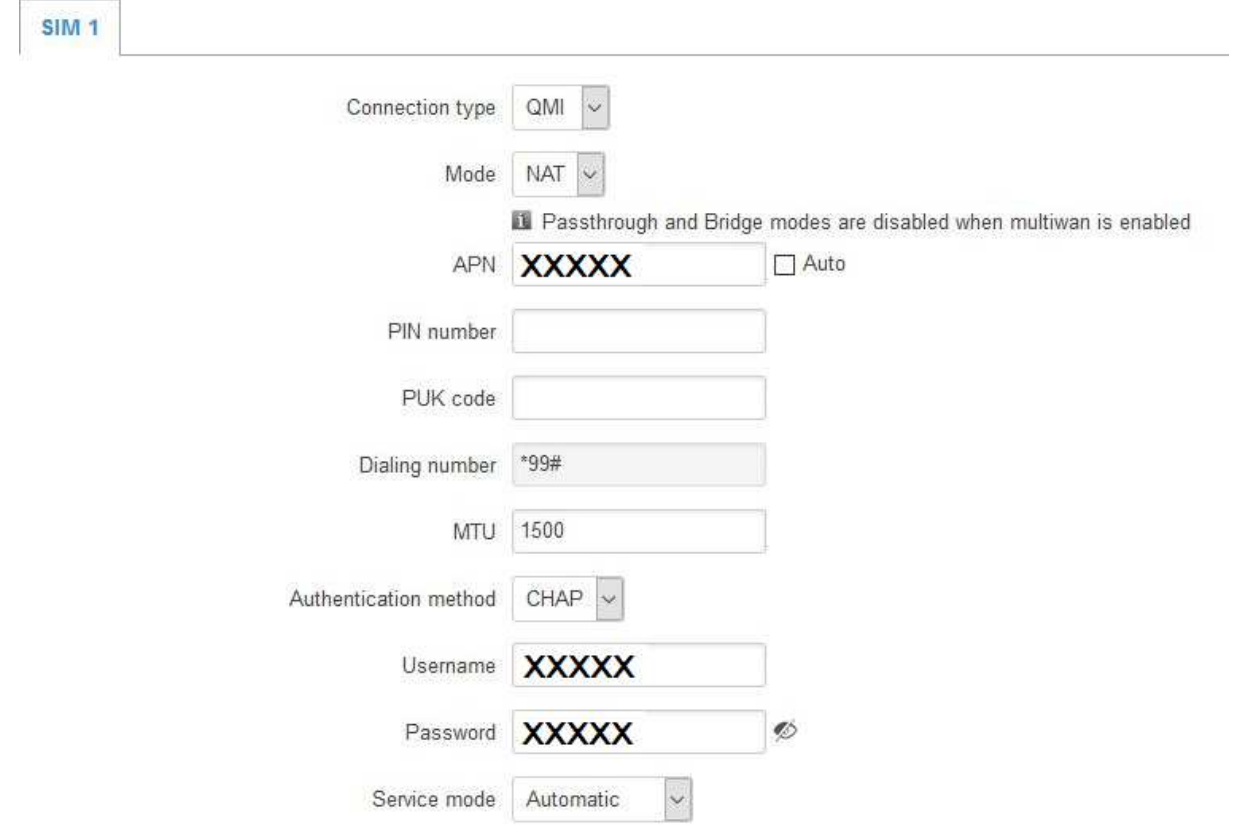

**Retrouvez-nous sur www.pl-systems.fr**

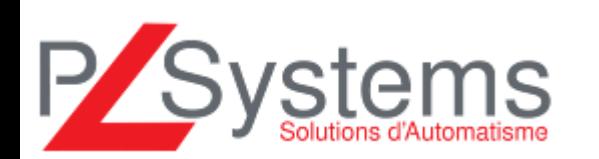

Tél. 01 60 92 41 71 Fax 01 69 28 41 93 info@pl-systems.fr

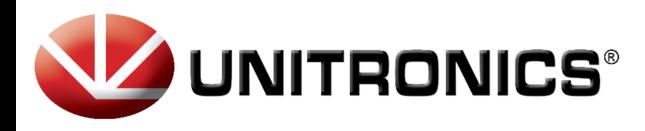

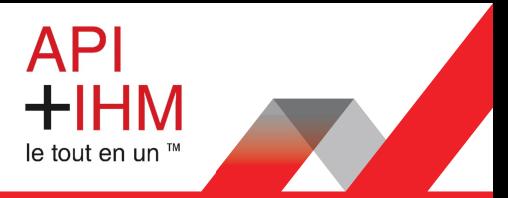

### Redirections vers l'automate

Pour avoir un accès à distance vers l'automate, il faut paramétrer des redirections de ports. Pour ceci il faut aller dans le menu « Network » puis « Firewall » et cliquez sur « Port Forwards » :

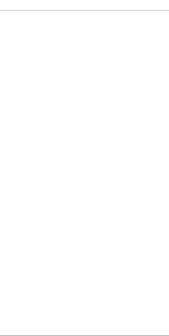

Ajoutez autant de redirections que nécessaire en choisissant « custom » pour renseigner manuellement l'adresse IP de l'automate puis en cliquant à chaque fois sur le bouton « Add » :

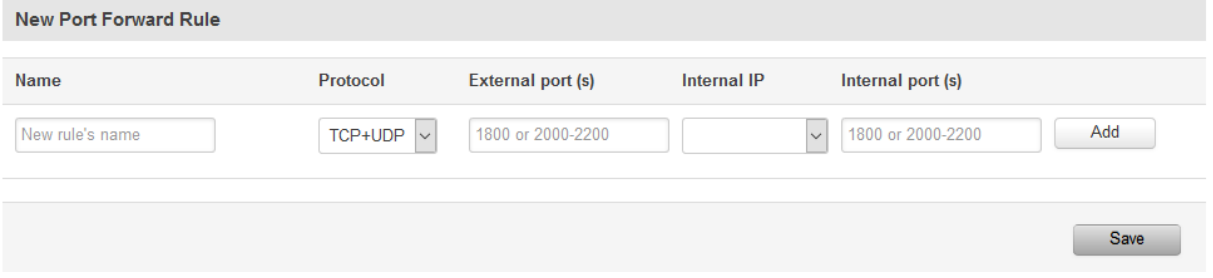

Une fois toutes les redirections renseignées, cliquez sur « Save » pour enregistrer les paramètres. Voici les redirections les plus utilisées sur les automates Unitronics :

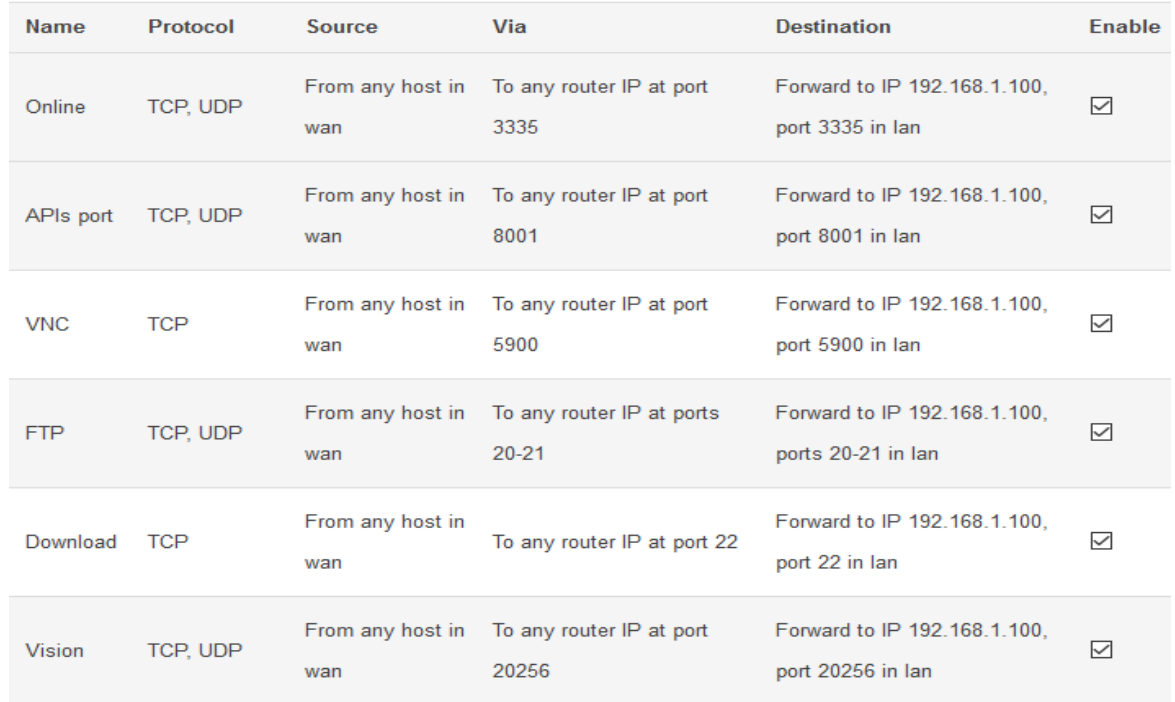

**Retrouvez-nous sur www.pl-systems.fr**

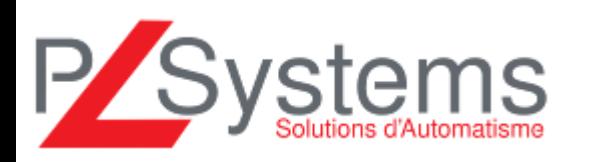

Tél. 01 60 92 41 71 Fax 01 69 28 41 93 info@pl-systems.fr

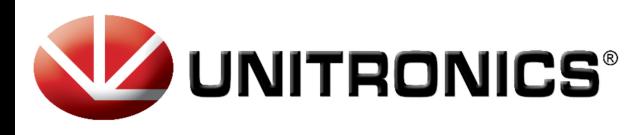

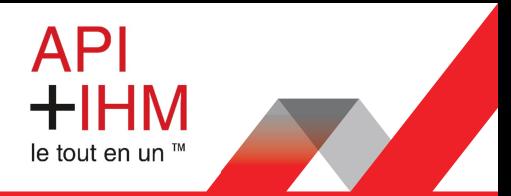

#### Accès à distance à l'interface du modem

Pour pouvoir accéder à l'interface de configuration du routeur à distance, il faut l'autoriser. Pour ceci, il faut aller dans le menu « Network » puis « Firewall » et cliquez sur « Traffic Rules » :

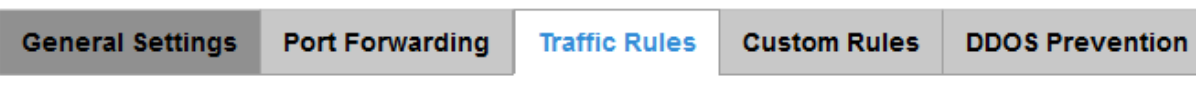

Activez les options « Allow-Ping », « Enable HTTPS\_WAN » et « Enable\_HTTP\_WAN » :

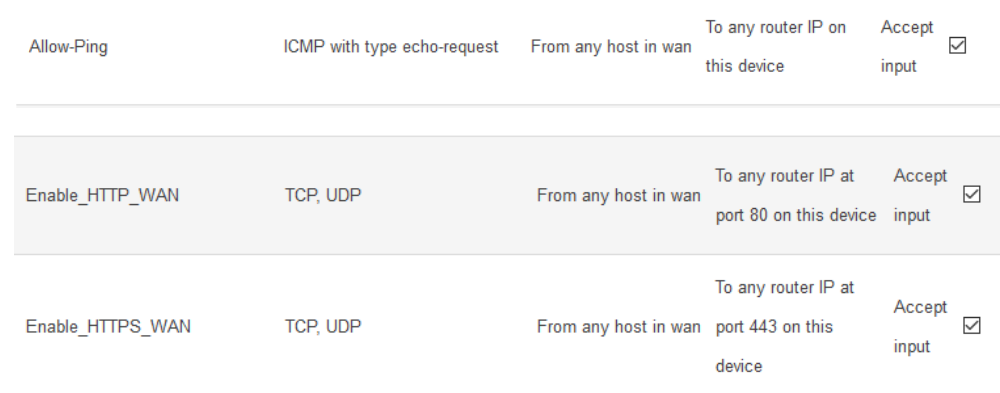

Cliquez sur « Save» pour sauvegarder les modifications.

#### Synchronisation date & heure

Il est préférable de configurer le serveur NTP dans « Services » comme ceci :

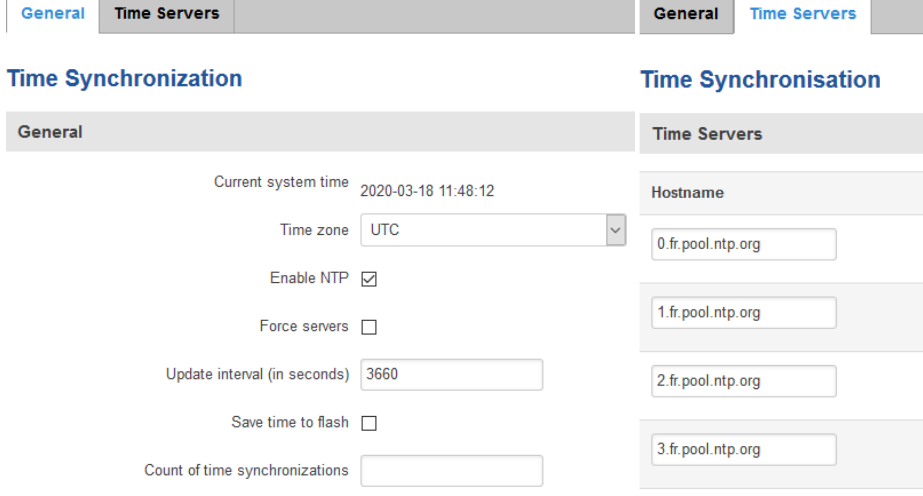

#### Redémarrage du routeur

Une fois la configuration du routeur terminée. Il faut le redémarrer.

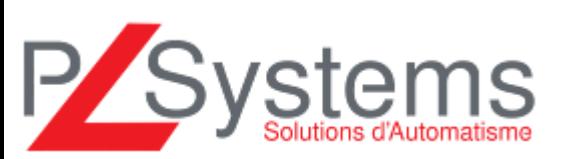

**Retrouvez-nous sur www.pl-systems.fr**

Tél. 01 60 92 41 71 Fax 01 69 28 41 93 info@pl-systems.fr